# **Алгоритм 1 организации деятельности ЗАВЕДУЮЩЕГО дошкольной образовательной организации в личном кабинете АИС «Конструктор индивидуальной траектории профессионального роста»**

## **I. Создать личный кабинет**

1. Зайти на сайт ЦНППМ СПб АППО:

- использовать QR-код;

или

- пройти по ссылке: [https://iom.spbappo.ru;](https://iom.spbappo.ru/) или

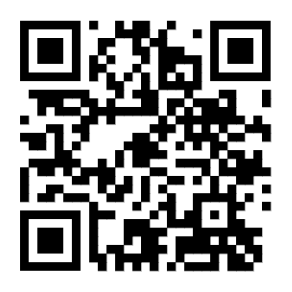

- ввести в поисковую строку iom.spbappo.ru и выбрать сайт ЦНППМ СПб АППО.

2. Кликнуть «Войти в систему».

3. Кликнуть «Создать учетную запись».

4. Ввести полное количество лет.

5. Кликнуть «Перейти».

6. Кликнуть «Продолжить», соглашаясь с политикой сайта.

7. При регистрации корректно заполнить все поля, следуя кратким инструкциям *\* Обращаем внимание:* 

*- необходимо указать личные контактные данные (адрес личной электронной почты, номер личного мобильного телефона);*

*- при указании должности выбрать «Заведующий» (не «Руководитель»);*

*- обязательно поставить «галку» в поле «Я руководитель организации».*

8. Кликнуть «Зарегистрироваться».

*\* Рекомендуем сохранить (записать) логин и пароль для дальнейшего использования.*

9. Пройти по ссылке, отправленной на указанную электронную почту, для завершения регистрации.

10. Для оперативного подтверждения заявки сообщить о регистрации по почте [sve7145@yandex.ru](mailto:sve7145@yandex.ru) или по тел. 679-31-12, +7-911-165-75-97, Светлана Анатольевна Григорьева.

*\* После одобрения заявки на адрес электронной почты, указанный при регистрации, будет отправлено информационное письмо (мобильное приложение не загружать).*

11. Ознакомиться с интерфейсом личного кабинета.

#### **II. Изучить возможности «Личного кабинета руководителя ОО»:**

- *Обращаем внимание: категория обучающихся – педагоги дошкольной образовательной организации.*
- в разделе «Подтверждение обучающихся»: подтверждение/отклонение заявок педагогов;
- в разделе «Активность обучающихся»: результаты посещения педагогами мероприятий в АИС Конструктор (учитывать данные только из графы «Прогресс»);
- в разделе «Статистика»: срезы по должностям.

### **III. Одобрить заявку педагога или отклонить, если он не является сотрудником дошкольной образовательной организации**

1. Зайти в «Личный кабинет руководителя ОО» (нижняя иконка в левом меню).

2. В разделе «Подтверждение обучающихся», **в поле «Действие»** кликнуть «галку» для одобрения заявки педагога или «крестик» для отклонения.

## **IV. Возможность зарегистрироваться на образовательные события (по желанию)**

1. Кликнуть на раздел «Курсы и образовательные события» (иконка «Книжка» в левом меню).

2. Кликнуть на нужное мероприятие.

3. Кликнуть «Отправить заявку» на обучение или «Записаться» на мероприятие при наличии свободных мест.